# ZESTA BENCHTOP CONTROLLER

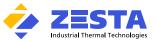

Equipped with Watlow EZ-Zone ® PM PLUS Series Controller

The Zesta BENCHTOP CONTROLLER is a precision microprocessor-based, zero-cross firing, Single or Dual zone temperature control panel. This control panel is designed to reach a pre-determined set point in the shortest time possible, with minimum overshoot.

The Benchtop Controller comes pre-programmed by Zesta Engineering depending on the feature selection, and a configuration parameter list is supplied with the unit. Certain parameters, such as maximum operator set point, may need to be fine-tuned to meet your process requirements.

In the next sections you will find guidelines on accessing the Setup Page in order to reach the necessary parameters and make the adjustments.

#### CONNECTION GUIDE INPUT CONNECTOR Process Temperature Sensor Controller 1 Input 1 Process Temperature Sensor Controller 2 (selected models only) Input 2 Limit Temperature Sensor (selected models only) Input 2

|                          | OUTPUT                 | CONNECTOR |
|--------------------------|------------------------|-----------|
| Heater Load Controller 1 |                        | Output 1  |
| Heater Load Controller 2 | (selected models only) | Output 2  |

CAUTION: USE A PROPER TEMPERATURE SENSOR TYPE. INCORRECT SENSOR TYPE CAN LEAD TO DAMAGE OR INJURY! DO NOT CONNECT A HEATER LOAD EXCEEDING THE PANEL RATING! RESISTIVE LOADS ONLY!

Quick Start your process

## To start your process using pre-programmed settings:

| STEP 1: | Off/On rocker switch must be on Power Off position.                                                                                                    |
|---------|----------------------------------------------------------------------------------------------------|
| STEP 2: | Plug the Benchtop controller power cord plug to 120Vac, 50/60Hz, single-phase power source.                                                                                                    |
| STEP 3: | <b>Turn On</b> power switch located on the front of the control panel.                                                                                                    |
| STEP 4: | <b>Temperature controller(s)</b> will turn on displaying the Process temperature and Set point values.<br>Adjust the set point to required process temperature by pressing the <b>+ or -</b> key. |
|         | The control panel will now function with default values.                                                                                                    |

#### To optimize the process response by auto-tuning the PID parameters of your Benchtop Controller: >

| STEP 1: | Adjust your process set point using + or - keys to a temperature the tuning will be performed at.                                        |
|---------|----------------------------------------------------------------------------------------------------|
| STEP 2: | Press Right key to enter Operations menu. Using - key, select Autotune menu. Press Right key to enter.                                   |
| STEP 3: | Select <b>YES</b> to initiate the tuning process. Confirm by pressing <b>Right key</b> . Press <b>Home</b> key to return to main screen. |
|         | The controller will indicate active tuning via <b>tUn1</b> indicator.                                                                    |
|         | The process will climb up and down around set-point calculating new PID values.                                                          |
|         | Once completed, the <b>tUn1</b> indicator will go off, and the new PID values will be stored automatically.                              |

# Adjusting the Benchtop Controller configuration

The Benchtop Controller is pre-set to degrees Celsius units, the minimum/maximum operator set point range of 0°C - 500°C, and a deviation alarm of 10°C. Selected models with integrated Limit Controller are additionally programmed for a High Side Limit Set Point of 500°C. If your process requires different parameter configuration, follow the steps below to perform the adjustments.

NOTE: You may also use EZ-Link Mobile App to connect and configure your controller via Bluetooth. Available on Google Playstore.

### To switch between Celsius and Fahrenheit temperature units:

- STEP 1: Enter the Operations Page by pressing Right key STEP 2: Navigate down with - key. Select Setup menu and enter with Right key. STEP 3: Using + or - Keys, navigate to Global menu. STEP 4: Select the Display Units menu. Press the Right key to enter.
- STEP 5: Using + or - keys, adjust the selection between °C and °F.
- STEP 6: Confirm with a Right key.
- STEP 7: Return to Home Page by pressing Home key.

# To adjust minimum / maximum operator set point range:

STEP 1: Enter the Operations Page by pressing Right key. STEP 2: Navigate down with - key. Select Setup menu and enter with Right key. STEP 3: Using + or - keys, navigate to Control Loop menu. STEP 4: Navigate using + or - keys until Minimum Set Point is selected. Press the Right key to enter. STEP 5: Adjust the Minimum Set Point value using + or - keys. Press the Right key to move to next parameter. Adjust the Maximum Set Point value using + or - Using + or Down keys, adjust the value. STEP 6: STEP 7: Press the Right key to move to next parameter. Return to Home Page by pressing Home key. STEP 8:

# ZESTA BENCHTOP CONTROLLER Equipped with Watlow EZ-Zone ® PM PLUS Series Controller

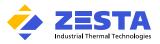

# > To setup an alarm:

۶

| STEP 1: | Enter the Operations Page by pressing <b>Right</b> key.                                       |
|---------|-----------------------------------------------------------------------------------------------|
| STEP 2: | Navigate down with - key. Select Setup menu and enter with Right key.                         |
| STEP 3: | Using + or - keys, navigate to Alarm menu. Press the Right key to enter.                      |
| STEP 4: | Using + or - keys, select from 1 to 4 for Alarm Instance and enter by pressing the Right key. |
| STEP 5: | Identify and adjust the following parameters using Up or Down Keys:                           |

| Parameter Name                                                                    | Default setting | Description                                                   |
|-----------------------------------------------------------------------------------|-----------------|---------------------------------------------------------------|
| Alarm Type                                                                        | Deviation       | Select between Process Alarm and Deviation Alarm *            |
| Alarm Hysteresis                                                                  | 1°C             | Set the alarm tolerance band before alarm condition may clear |
| Alarm Sides                                                                       | High            | Select which side or sides will trigger this alarm            |
| Alarm Low Set Point                                                               | N/A**           | Set the low process value that will trigger this alarm **     |
| Alarm High Set Point                                                              | 10°C            | Set the high process value that will trigger this alarm **    |
| * NOTE: Refer to Watlow PM PLUS PID/Integrated User Manual for more information.  |                 |                                                               |
| ** NOTE: The parameter visibility is dependent on the Alarm Sides (A.Sd) setting. |                 |                                                               |

 STEP 6:
 (Optional) If another Alarm needs to be programmed, press Left key once, and repeat from Step 4 above.

 STEP 7:
 Return to Home Page by pressing Home Key.

To adjust your limit controller parameters (Selected Benchtop Controller models only):

The Limit controller is a safety device which helps in preventing a runaway condition by the means of de-energizing the load circuit. The Benchtop Controller is programmed by default for High Side Limit, 0-500°C set point range and 100°C set point setting.

STEP 1: Enter the Operations Page by pressing **Right** key.

STEP 2: Navigate down with - key. Select Setup menu and enter with Right key.

- STEP 3: Using + or Keys, navigate to Limit menu.
- STEP 4: Enter the Limit Menu by pressing Right key.

*STEP 5:* Identify and adjust the following parameters using + or - keys:

| Parameter Name                                                                                                    | Default setting | Description                                                         |
|----------------------------------------------------------------------------------------------------|-----------------|---------------------------------------------------------------------|
| Limit Sides                                                                                                    | High            | Selects which side or sides of the process value will be monitored. |
| Maximum Set Point Range                                                                                             | 500°C           | Set the high end of the limit set point range                       |
| Minimum Set Point Range                                                                                             | 0°C             | Set the low end of the limit set point range                        |
| Limit High Set Point                                                                                                | 100°C           | Set the high process value that will trigger the limit *            |
| Limit Low Set Point                                                                                                 | N/A*            | Set the low process value that will trigger the limit *             |
| * NOTE: Depending on the selected setting of Limit Sides, the High or Low Set Point parameter may not be displayed. |                 |                                                                     |

STEP 6: Return to Home Page by pressing Home Key.

# > To back-up controller settings:

| STEP 1: | Enter the Operations Page by pressing <b>Right</b> key.                   |
|---------|---------------------------------------------------------------------------|
| STEP 2: | Navigate down with - key. Select Setup menu and enter with Right key.     |
| STEP 3: | Using + or - keys, navigate to Global menu. Press the Right key to enter. |
| STEP 4: | Using + or - keys, select Save Settings As. Press the Right key to enter. |
| STEP 5: | Using + or - keys, select User Set 1.                                     |
| STEP 6: | Press the <b>Right</b> key to confirm and move to next menu.              |
|         | The settings now are saved to User Set 1 memory slot.                     |
| STEP 7: | Return to Home Page by pressing Home key.                                 |

# > To restore controller settings:

NOTE: Restoring controller's settings will override any currently present parameters!

| STEP 1: | Follow the Step 1 - 3 above to enter the Global menu                           |
|---------|--------------------------------------------------------------------------------|
| STEP 2: | Using + or - keys, select Restore Settings From. Press the Right key to enter. |
| STEP 3: | Using + or - keys, select the User Set to be restored from.                    |
| STEP 4: | Press the <b>Right</b> key to confirm and move to next menu.                   |
| STEP 5: | Return to Home Page by pressing Home key.                                      |

For more information about each parameter function, please refer to

Watlow EZ-Zone ® PM PLUS Series PID/Integrated User Manual for Benchtop Controllers

Available at:

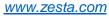

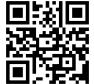

OR

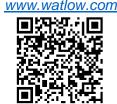